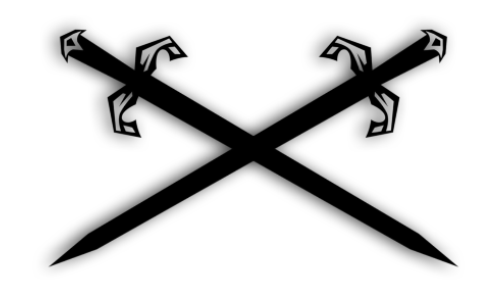

# **Layer Slayer - User Manual**

version 1.0.2

### **Contents**

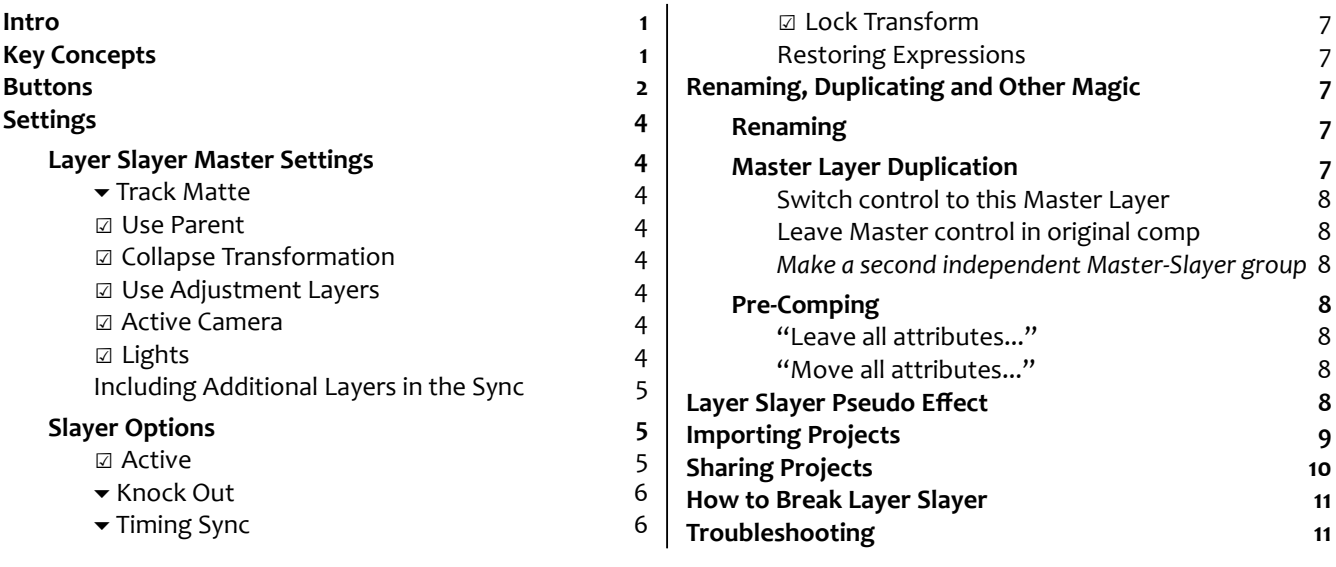

### <span id="page-0-2"></span><span id="page-0-1"></span><span id="page-0-0"></span>**Intro**

Layer Slayer will free you from the constraints of the layer stacking order in After Effects. If you have ever worked in a moderately complex composition, you have likely found yourself drowning in pre-comps, duplicating layers like a maniac, pasting keyframes for eternity. With Layer Slayer, you can summon a perfectly synced copy (called a "Slayer") of any layer you like (the "Master"). The Slayer goes wherever you need it, and the Master sends its content there with a single click. There's no limit to how many Slayers you can create for a single Master, it's one click no matter how complex you've made it. Think of the whole group as single magic layer that can weave its way anywhere in the timeline at any time.

# <span id="page-1-0"></span>**Key Concepts**

*Some terms and concepts to keep in mind as you read the manual.*

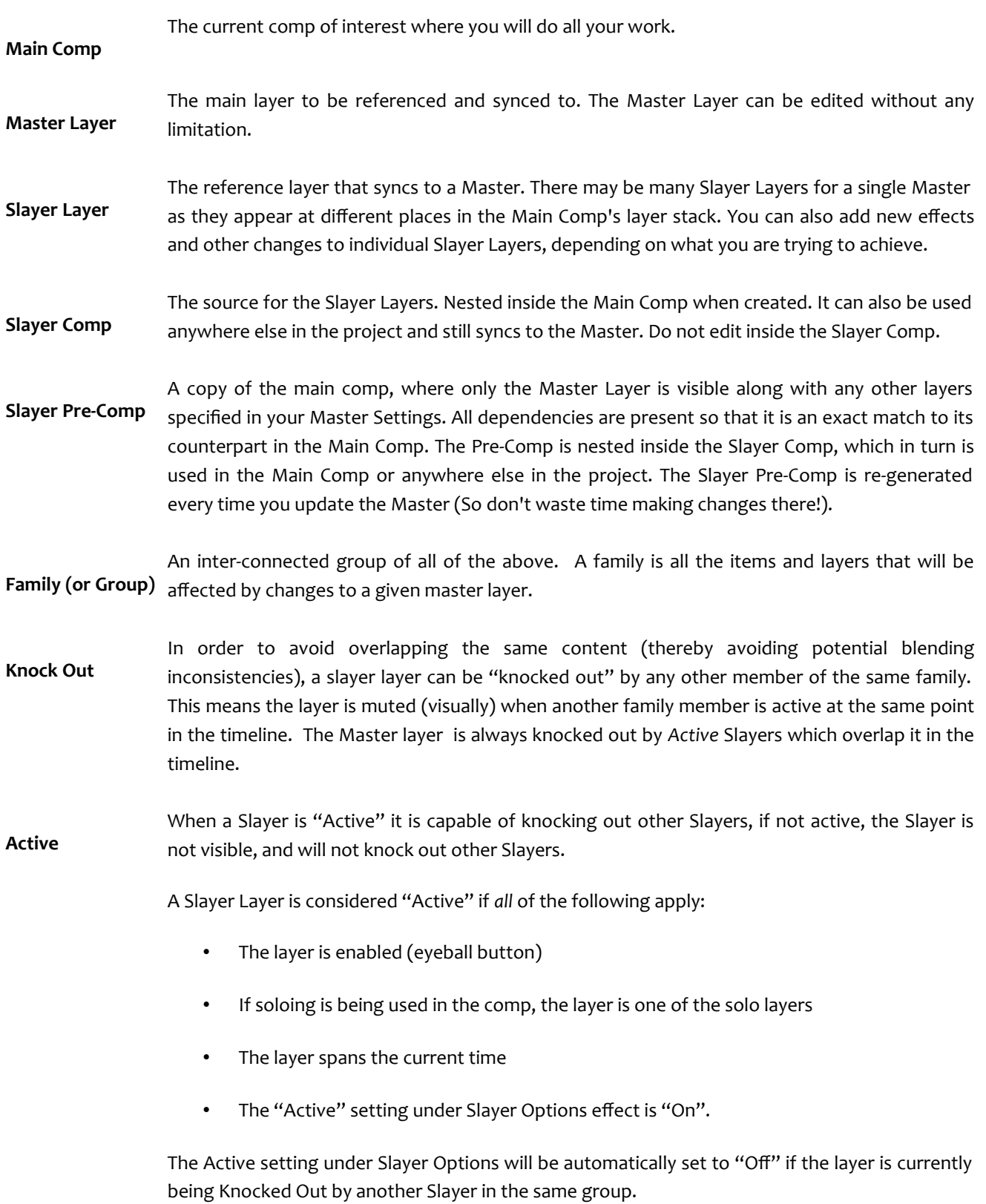

### <span id="page-2-0"></span>**Buttons**

The main functions of Layer Slayer. These buttons provide everything you need to set up your layers. In general, you can select either a Master or any of its Slayers to indicate the family you want to update, add to, switch on, etc.

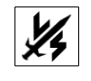

Opens the Info and Settings panel – wherein you will find a plethora of choice. Probably how you found this manual.

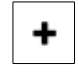

Creates a new Slayer Layer connected to the selected Master layer. You can add as many Slayers as you want for any layer in your comp. If adding to an existing group, it will be first updated, then another Slayer added. You can also duplicate an existing Slayer Layer instead of using the Create/Add button (it will be slightly faster but will not include the update).

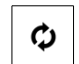

Updates all Slayers connected to the selected Master layer. All properties, effects, settings and more become perfectly synced.

### **Options:**

- Hold down SHIFT to update all Layer Slayer families in the current comp.
- Hold down CMD (Mac) or CTRL (Windows) to update the group and restore expressions and Time Remapping in each Slayer Layer in the selected group. The name of the Slayer Layer will also be restored to the default format – based on the master name.
- Hold down SHIFT + CMD/CTRL (Mac/Win) for both.

Clears all the Slayer Layers, pre-comps and effects for the selected family. The Master Layer is left × untouched (except for the removal of the custom effects).

### **Options:**

• Hold down SHIFT to clear all Layer Slayer families in the current comp.

₩● Switches to toggle the visibility, solo, lock, and shy settings of all Slayers belonging to the same family as 台梁 the selected Slayer or Master.

### **Options:**

- Hold down SHIFT to apply the toggle to all Slayers in the comp rather than just the selected family.
- Hold down CMD/CTRL (Mac/Win) to apply the toggle to the Master layer as well as the Slayer layers.
- Hold down SHIFT + CMD/CTRL (Mac/Win) for both.

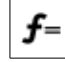

Adds an expression that creates a live-link for the selected property across all Slayers in the group. When you update, the property is then synced in real time - no need to click update again in order to see your changes. You can use this for any property in any layer of the comp that might affect the master layer (e.g. cameras, adjustment layers, mattes…).

### **Options**

• Hold down SHIFT to remove the Live Link from selected properties. If a user-specified expression was used under "//YOUR EXPRSSION HERE:", it will be restored as the property's main expression.

## <span id="page-3-5"></span>**Settings**

You can customize how the master layer is pre-comped as well as how the pre-comp behaves when it becomes a nested layer in the main comp (i.e Slayer). These behaviours are controlled by custom effects that sit in the Master Layer and Slayer Layers (info: [Layer Slayer Pseudo Effect\)](#page-7-0). Their default values, which will be used in every new instance, can be set in the Default Settings tab of the Help Panel.

### <span id="page-3-4"></span>**Layer Slayer Master Settings**

These settings are added to every newly created Master Layer. They determine which aspects of the Master layer are used and which are left out of the pre-comp. They are persistently applied to the pre-comp each time you create a new Slayer ( $\blacklozenge$ ) and when updating ( $\upsilon$ ), therefore you can change these at any time and all the Slayers in the group will reflect the change.

### <span id="page-3-3"></span>**▾ Track Matte**

- **▶ None:** If the master is using a track matte, it will be disabled for the slayer. Useful if you want to access the unmatted contents of the master.
- **▶ Normal:** The current track matte settings of the Master will be used in the Slayer.
- **▶ Inverted:** The Slayer will use the inverse of the Master's current track matte (e.g. if Master track matte is set to "Luma Matte" , the Slayer precomp will use "Luma Inverted Matte" ).

If checked, the pre-comp will retain any track matte settings for the master layer in the main comp.

### <span id="page-3-2"></span>☑ **Use Parent**

If checked, the pre-comp will retain any parenting settings for the master layer in the main comp.

### <span id="page-3-1"></span>☑ **Collapse Transformation**

If checked, the pre-comp will enable "Collapse Transformation" which prevents pre-rendering in the pre-comp. You may want to use this if...

### <span id="page-3-0"></span>☑ **Use Adjustment Layers**

If checked, the pre-comp will leave any active adjustment layers on. Use this if an adjustment layer is providing an effect that you want to show through in the Slayer layers.

### <span id="page-4-4"></span>☑ **Active Camera**

If using 3D layers or plugins leave checked in order to use the comp's active camera setup in the pre-comp. If unchecked, all cameras will be disabled in the pre-comp and Slayer layers will show the master content without rendering through the camera.

### <span id="page-4-3"></span>☑ **Lights**

Similar to the active camera setting, check this to use lights in the Slayer pre-comp.

### <span id="page-4-2"></span>**Including Additional Layers in the Sync**

You can tell Layer Slayer to enable any other layer in the comp in case you wish to group it together with the master. This might be useful to reduce the number of Slayer groups needed to achieve a given effect, if you want to nest only part of your comp inside another one, or to maintain a pre-render comp of particularly heavy layers so you can periodically update a proxy. Or you may be trying to isolate the blending result of two or more layers without involving the others.

### **To include any layer with your master update:**

- 1. Add a Layer Control effect to your master layer. You can find it under Effects > Expression Controls > Layer Control.
- 2. Rename the Layer Control to "LS Include".
- 3. Select the layer you want to include from the Layer pulldown options. Note that selecting a layer that is already a slayer will be ignored in the update.
- 4. From now on, when you update the master layer, the selected layer will be baked into the Slayer Layers connected to that master.
- 5. The "Included" layer will not be affected or have any special behaviour in the Main Comp. Only the Master will be knocked out by its Slayers.

#### **To stop including the extra layer:**

Remove the "LS – Include" effect or set the Layer pulldown to "None".

### <span id="page-4-1"></span>**Slayer Options**

These settings affect the behaviour and interactions of the Slayer Layers in the main comp. They are added as an effect to new Slayer layers when you create them using **+**. You can change these settings anytime after the Slayer was created, and different Slayer layers from the same Master can have different behaviours. These settings will be respected however you set them in each layer and will not be re-applied when you update ( $\upsilon$ ). However, you can restore missing expressions, or remove extraneous ones, by pressing CMD/CTRL (mac/win) +  $\upsilon$ .

### <span id="page-4-0"></span>☑ **Active**

Determines whether this Slayer Layer is currently an active player in its Slayer Group. The value of this setting can be keyframed, but is also influenced by an expression that takes into account:

- The Knock Out setting of the current layer
- The Active state of other Slayers in the group.

Conversely, other Slayers will be affected by the Active setting of the current layer, depending on their Knock Out setting.

A Slayer is considered "Active" by other Slayers if:

- The layer is enabled (eyeball button).
- Its time range includes the current time.
- "Active" is currently set to "On" (This can be keyframed over time but will also be driven by an expression that considers the "Active" state of other layers).

When Active is "Off" the Opacity of the layer is forced to zero by an expression. Other than this, you can freely set the value and animate the layer Opacity. You can even apply your own expressions under "//YOUR EXPRESSION HERE" (Before you animate the Opacity of the Slayer, think about whether it might be a better idea to animate the Master Layer's Opacity instead).

The Active setting makes it easier to get the most out of a single Slayer Layer. It allows you to use it over more than one time range without having to duplicate the layer or add another Slayer to the family. Only add new Slayers if you need them at another layer position in the hierarchy.

### <span id="page-5-1"></span>**▾ Knock Out**

How the Slayer gets knocked out by other Slayer layers of the same family (siblings). One of the following:

- **▶ None:** Layer does not get knocked-out. Visible for its entire active range in the timeline.
- **▶ Above:** Layer is knocked-out by any sibling found above this layer, that is active at the current time.
- ▶ **Below:** Layer is knocked-out by any sibling found below this layer, that is active at the current time.
- **▶ All:** Layer is knocked-out by all siblings that are active at the current time.

When a Slayer is Knocked-Out, its Active state is forced to "Off". That layer will not Knock Out other Slayers until the Active state is "On". A slayer's Knock Out state takes into account the other layers' position in the layer stack (above, below, etc…) AND the other layers' Active setting. If a Slayer's Active state is set to "off" at the current time, setting does not take into account the knock out setting of other the other slayers. Therefore if a slayer set to "All" is above a slayer set to "Above", for example, they will both be knocked-out. Note that the master layer is always knocked out by active Slayers.

### <span id="page-5-0"></span>**▾ Timing Sync**

Uses time remapping to ensure the slayer's timing always matches the master layer. The settings will affect how to sync the slayer in regions where the master is inactive or trimmed.

- **▶ None:** No Time Syncing will be applied. The Slayer timing is completely determined by the layer's start time and duration. \*
- **▶ Normal:** A one to one Time Sync will be applied. This ensures that the Slayer Layer is always showing the same frame that the Master would be showing – no matter how you've trimmed it into the timeline. This allows for faster manipulation and shifting of the Slayer Layer.
- **▶ Freeze:** Forces an exact timing match to the Master layer. If the slayer is active when the master is not, it holds a freeze frame of the first or last frame of the master layer's active region. For example, changing the

out point of the master layer will change the freeze frame of the slayer.

**▶ Loop:** Forces an exact timing match to the Master layer. If the slayer is active where the master is not, it loops the master layer's active region. For example, changing the out point of the master layer will change the number of looped frames in the slayer. The loop is always relative the master's active region so that the two layers are synced where they overlap in the timeline.

*\*Switching to and from "None" may require an update with reset (hold down CTRL/CMD and press update) for the change to take full effect. This will add or remove the Time-Remap expression as needed.*

### <span id="page-6-4"></span>☑︎ **Lock Transform**

Applies expressions to the Slayer's transform properties that keep it correctly sized, centered, and aligned with rest of the comp. Allows you to work freely without needing to lock the layer, which can be helpful when animating effects but where you want to prevent the slayer from being accidentally moved, rotated, etc...

You can restore or remove the Lock Transform expressions by pressing CMD/CTRL (mac/win) +  $\mathbb{U}$ .

### <span id="page-6-3"></span>**Restoring Expressions**

The Slayer Options settings use expressions to achieve their desired effects. Layer Slayer adds the necessary expressions as per your default settings in the Help Panel to every new Slayer. You may find that switching some settings in the Slayer Layer after you've created it leaves you without the necessary expressions OR with expressions that you no longer need (for example, changing the Timing Sync from "None" to "Loop"). In this case you'll want to do an update with the "Reset" option:

- 1. Select the Master or any Slayer in the family.
- 2. Press CTRL/CMD (Win/Mac) + ↻ (update).
- 3. For each Slayer in the family, expressions will be added, replaced or removed according to the settings you've chosen for that Slayer layer under Slayer Options. The layer name will also be reset to the default naming of the Slayer.

## <span id="page-6-2"></span>**Renaming, Duplicating and Other Magic**

### <span id="page-6-1"></span>**Renaming**

In General, you can rename your Main Comps, Master Layers and Slayer Layers however you like. This way, you can keep using your own naming conventions and Layer Slayer will take care of the rest when you press ∪. The script will generally insist that the comp has a unique name in the project, and that the master layer has a unique name within the comp. Also, in some cases renaming the sLaYeR comp item in the Layer Slayer folder in the project panel may cause some confusion. But then again… that would be asking for it ;)

### <span id="page-6-0"></span>**Master Layer Duplication**

The flip side of our robust naming flexibility is that when you duplicate a comp containing Master-Slayer groups, there is some ambiguity. In the duplicate comp, you have what looks like a master layer – with the familiar Layer Slayer Master effect and the special comment tag – as well as any Slayers that you had created in the original comp. **However, the Slayers still belong to the master in the original comp.** The master sitting in the duplicate comp is just a copy - It is not connected to any Slayers...yet.

You will need to clarify how Layer Slayer should treat the Master Layer in the duplicate comp. If you have duplicated a comp with Master Layers in it, the first time you click update on any Master Layer in the new comp, a dialog will appear with three options:

### <span id="page-7-4"></span>**Switch control to this Master Layer**

*Removes any Layer Slayer effects and comment tags from the Master Layer in the original comp, thereby removing its master status. Slayers sitting in the original comp and their duplicates in the new comp will now be connected to the master layer in the new* comp.

### <span id="page-7-3"></span>**Leave Master control in original comp**

Removes any Layer Slayer effects and comment tags from the selected layer in the new comp. Any Slayers that appeared to belong to it will remain connected to the Master Layer in the original comp.

### <span id="page-7-2"></span>**Make a second independent Master-Slayer group**

The new Master gains control of any related Slayers inside the duplicate comp. The original Master keeps control over Slayers in the original comp. If Slayers are being used outside the original and duplicate comps, the master in the original keeps control over them. You can manually change control of the external Slayers to the new duplicate master by Alt-dragging the new "sLaYer" comp from the Layer Slayer Folder in the project panel.

Select the best option and click "OK".

### <span id="page-7-1"></span>**Pre-Comping**

If you pre-compose a Master Layer using After Effects' built in Pre-Compose Layers function – It is recommended you run an update ↻ immediately after. There are two options:

#### **"Leave all attributes...": Update the main comp - Master stays in original comp.**

If you select "Leave all attributes in [*your comp*]", then your Master Layer remains active inside the main comp. It is now a nested comp, but the layer still contains the necessary effects and comment tags to keep going as a master layer. The connection to the Slayer Layers is maintained and any visual changes that occurred when you pre-composed will soon appear in the Slayers.

#### **"Move all attributes...": Update the new comp - Master control is switched to new precomp.**

If you select "Move all attributes to new composition" when pre-composing the Master Layer, then all the Master control effects and comment tags are moved to the newly formed pre-comp. The Master Layer now lives in the precomp. If you selected Slayers to be pre-comped with the Master they will act as normal Slayers in the new Pre-Comp. If there any left behind in the original comp, they will still act as external Slayers for the master that has now moved to the new pre-comp. Thus, if you select them and press ひ, you'll be directed to go and update from the main comp (i.e the new Pre-Comp).

### <span id="page-7-0"></span>**Layer Slayer Pseudo Effect**

A pseudo effect is simply a collection of familiar looking controls that appear in your layer's effects. They are used to store settings to be used by the script and expressions. Unlike normal effects (i.e plugins), they do not affect the image directly. Layer Slayer uses pseudo effects in order to offer the smoothest experience and cleanest interface

possible.

It is not necessary, but highly recommended to install the pseudo effects using the "Pseudo Effect" tab in the Info and Settings window. Installing will remove the "Missing:" label that occurs in CS6 and earlier and help improve Layer Slayer's performance in all versions of After Effects.

Layer Slayer will still function properly if you don't install the pseudo effects by using an alternative method of installing them.

### **To install pseudo effects in PresetEffects.xml**

You will need permissions for the After Effects application folders in order to complete the installation this way.

- 1. Open the Info & Settings panel.
- 2. In the "Pseudo Effect" tab check that the button says "Install".
- 3. If the button says "Install", click the button to add the pseudo effect to the PresetEffects.xml file. If the button says "Uninstall", it means the pseudo effect is already present in the PresetEffects.xml file.

#### **If all else fails…**

If none of the above methods is available to you (very unlikely!) and you simply can't use the pseudo effect, Layer Slayer will use the following default values for anything that would have been set via the pseudo effect controls (see above for their descriptions).

#### **Master Settings**

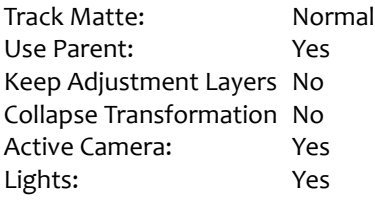

#### **Slayer Options**

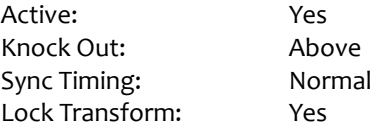

## <span id="page-8-0"></span>**Importing Projects**

If you are importing a project that uses Layer Slayer – please use the "Import Project" function provided through the Help and Settings Panel. This will ensure that everything lands in the right place and the script will be able to keep track of all the elements. If you import using the standard AE methods, some connections may be broken and Layer Slayer will treat your imported comps as "Normal" (as though they are not special Layer Slayer comps).

To import a Layer Slayer enabled .aep into another project:

- 1. Info & Settings > Import.
- 2. Click the "Import AE Project" button.

3. When prompted, choose the .aep file you want to import into the current project and click "OK".

There should only be one Layer Slayer Folder in the project containing all the Slayer Pre-Comps used in the imported project and the current project.

## <span id="page-9-0"></span>**Sharing Projects**

You don't need Layer Slayer in order to continue working on a project or comp that used it in the past.

### **My Collaborator/Client Has Layer Slayer:**

Great! They can just open up the project and they are ready to continue working on it with all the slick magic that Layer Slayer provides. There is no guarantee that older versions of Layer Slayer will work well with projects created using newer ones. Make sure they are using the same version as you or later.

#### **My Collaborator/Client Does Not Have Layer Slayer:**

The Poor soul… maybe they should just get it ;) But even if not, have no fear: After Effects projects that were built using Layer Slayer will still work perfectly well on a workstation without Layer Slayer installed. An expert After Effects user will easily see and understand the slightly different pre-comping methods used to build the project. Just in case, here are a few useful things to know for anyone tackling a Layer Slayer project without the script.

- All the Layer Slayer elements are contained in the "Layer Slayer" folder of the project.
- Comps inside the "Pre-Comps" folder are only used as nested comps inside the "sLaYeR" comps, found at the top level of the Layer Slayer Folder.
- The "sLaYeR" comps are then used as the duplicate layers inside the original main comp and occasionally in other comps.

They won't have access to the update function, so they will have to update any changes to the master layer the oldfashioned way. The Slayer Layers in the main comps are more like pre-renders than like duplicates of the master layer. Therefore you will need to find the master layer inside the appropriate "Pre-Comp" and copy and re-apply the changes there. The advantage is that you only need to paste into one place that looks just like the original context - and all the references inherit the change since they are nested.

#### **To update a change to a master layer without using Layer Slayer:**

- 1. Copy the changes from the master layer in the main comp the same as if you'd never heard of Layer Slayer.
- 2. Instead of pasting the change directly into the duplicate layers, first find the associated Pre-Comp in the "Pre Comps (Do Not Use)" folder:
	- Find it by name: [Main Comp name] > [Master Layer name] Pre-Comp.
	- Find it by double clicking a slayer layer ("- sLaYeR"), then double clicking the nested comp inside it.
- 3. Paste the changes to the same master layer in the Pre-Comp.
- 4. If the change depends on newly created layers, different track matte settings, etc... other than the master layer, you will need to paste those layers into the Pre-Comp as well.

Once you've applied all your changes inside the appropriate Pre-Comp, they will show up in all the Slayer Layers linked to that Master Layer – which luckily still saves you the work of re-applying them to many different duplicates. So there

is still some advantage to a project that was built with Layer Slayer – even if you can no longer update it automatically.

Changing the name of a main comp or master layer may affect live link expressions.

## <span id="page-10-1"></span>**How to Break Layer Slayer**

Layer Slayer does everything possible to avoid imposing new rules on how you work. For example, you can keep renaming and duplicating layers and comps however you like (LS will try to prevent duplicate naming...). It will tenaciously keep everything up to date by spotting and fixing ambiguities on every update. That being said, if you really try, you can break the system by some combination of the following bad ideas:

- Editing or removing the comment tags that look like "[Layer Slayer...]".
- Duplicating or moving comps placed in the Layer Slayer folder and its subfolders.
- Editing any control, text, or expression that says "Do Not Edit".
- Importing a project that used Layer Slayer without using the provided import button.

Now that you know how to break Layer Slayer, you also know exactly how to keep it running smoothly ;)

## <span id="page-10-0"></span>**Troubleshooting**

#### **The Slayer Layer seems out of sync with the master.**

• If you are driving a property that impacts the master layer with an expression that uses a random number, such as "wiggle(...)" or "random()", the slayer may have a different result from the master. To make sure the randomness matches between slayer and master, use the "seedRandom(x)" command in your expression, where x is a number that will be the same in both comps (for example, the layer index will be different, so do not use "seedRandom(thisLayer.index)" as the random seed). Another option is to use  $\left| \right. \int_{\mathbf{F}}$  to contain the

original expression inside the Layer Slayer Live Link expression. This way, the Pre-Comped property will simply take the value of the original.

• You may be in a situation that requires a "strict" slayer update. Select the master layer and hold down CMD/CTRL and press update. This will rewrite any broken or missing expressions and remove or add time remapping according to your Slayer Options (see above).

**Now go! Be free of Layer hierarchy !!** 

**Layer Slayer Script for After Effects**

**by David Seitz**

**© 2016**

**eviltwintools@gmail.com**